# **Tracer 06 - Usługi sieciowe serwera**

*dns firewall*

# **DHCP FTP HTTP**

*Zapory sieciowe chronią nas przed niepowołanym ruchem internetowym, bądź przed możliwością potencjalnego włamania na serwer.*

• Zbuduj sieć pokazaną na rysunku *cztery komputery połączone przez przełącznik z serwerem*

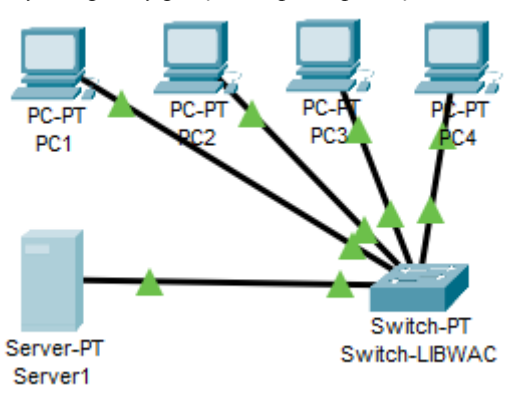

- Zmień nazwę przełącznika na **Switch-XXXYYY**
- Na serwerze ustaw adres IP karty sieciowej: **10.0.0.1/8**
- Wklej do ramki zrzut okna z adresem IP serwera
- Ustaw stałe adresy IP dla dwóch komputerów PC1 i PC2: **10.0.0.10** i **10.0.0.11** z maską **255.0.0.0**

Toggle PDU List Window

- Poczekaj na skonfigurowanie połączenia
- Wciśnij przycisk **Toggle PDU List Windows**

• Za pomocą pakietów PDU sprawdź połączenie - serwera z pierwszym komputerem

- serwera z drugim komputerem
- pomiędzy pierwszym i drugim komputerem
- Wklej do ramek zrzuty w którym widać rezultaty połączeń *powinny zakończyć się sukcesem*
- Dla dwóch pozostałych komputerów PC3 i PC4 ustaw uzyskiwanie adresów przez DHCP
- Za pomocą pakietów PDU sprawdź połączenie
	- serwera z pierwszym komputerem z DHCP
	- serwera z drugim komputerem z DHCP
	- pomiędzy pierwszym i drugim komputerem z DHCP
- Wklej do ramek zrzuty, w których widać rezultaty połączeń *powinny zakończyć się porażką (w wyjątkowych sytuacjach sukces pomiędzy komputerami – dlaczego?)*
- Sprawdź połączenie serwera z komputerem o adresie 10.0.0.11 za pomocą polecenia PING
- Wklej do ramki zrzut okna z konsoli

## **Konfigurowanie usług serwera**

- Na serwerze uruchom usługę **DHCP**
- Ustaw startowy adres IP na serwerze: **10.0.0.100**
- Ustaw liczbę adresowanych hostów: **10**
- Zapisz konfigurację przyciskiem Save
- Wklej do ramki zrzut okna Services
- Poczekaj na przydzielenie adresów z serwera *serwer powinien przydzielić komputerom PC3 i PC4 adresy IP: 10.0.0.100 i 10.0.0101 jeżeli komputerom nie zostaną przydzielone nowe adresy, wyłącz serwer, switch i oba komputery, a potem włącz*
- Wklej do ramek 2 zrzuty z adresami przydzielonymi przez serwer
- Za pomocą pakietów PDU sprawdź połączenie - serwera z pierwszym komputerem z DHCP - pomiędzy pierwszym i drugim komputerem z DHCP
- Wklej do ramek zrzuty w których widać rezultaty połączeń *powinny zakończyć się sukcesem*
- Na serwerze uruchom usługę **HTTP**
- Wybierz edycję pliku **index.html**
- Dopisz na początku dwa wiersze oznaczone kropką
	- Wpisz swoje nazwisko i imię Physical Config Services Desktop Programming Attributes **SERVICES** File Name: index.html **HITP** <html> **DHCP** <center><font size=6 color=red>Libront Wacław</font></center> DHCPv6 chrs **TFTP** <center><font size='+2' color='blue'>Cisco Packet Tracer</font></center> • Zapisz zmiany w pliku za pomocą przycisku Save
- Wklej do ramki zrzut okna edytora ze stroną index.html
- Uruchom Web Browser na dowolnym komputerze
- Wyświetl stronę WWW serwera
- Wklej do ramki zrzut okna przeglądarki
- Na serwerze uruchom usługę **FTP**
- Dodaj nowego użytkownika: **XXXYYY** z hasłem: **zaq1@WSX**
- Nadaj użytkownikowi pełne prawa dostępu
- Wklej do ramki zrzut okna Services-FTP z nowym użytkownikiem
- Uruchom konsolę na dowolnym komputerze
- Zaloguj się do usługi FTP
- Wklej do ramki zrzut okna z konsoli po zalogowaniu do serwera FTP
- Przekopiuj jeden z plików z serwera na komputer za pomocą polecenia: **get** *nazwapliku*
- Za pomocą polecenia **dir** sprawdź zawartość dysku na komputerze
- Wklej do ramki zrzut okna konsoli z widocznym pobranym plikiem

• Zakończ sesję FTP poleceniem **quit**

*DNS to protokół, usługa, zamieniająca nazwy domenowe, zrozumiałe dla człowieka na adresy IP urządzeń w sieci. Wyobraźmy sobie sytuacje, gdzie DNS nie istnieje, a my chcemy wyświetlić w przeglądarce naszą ulubioną stronę. Zamiast nazwy domeny, czyli adresu w postaci słownej musimy wpisać adres IP, np. taki: 212.56.93.112. Dla większości z nas nie byłby to problem, można zapamiętać kilka cyfr. Natomiast w Internecie jest wiele stron WWW i zapamiętanie wielu adresów liczbowych byłoby już trudne.*

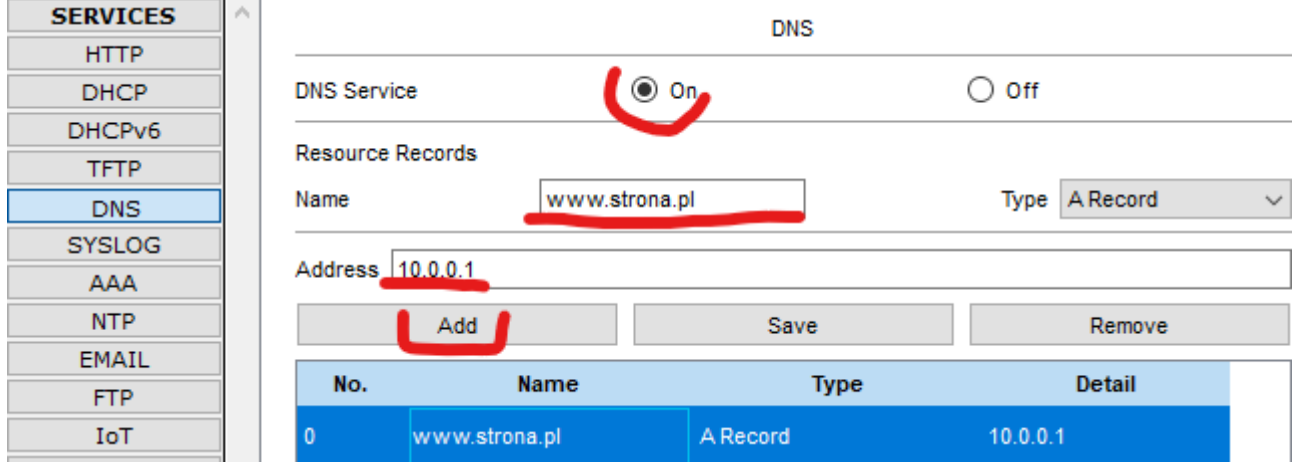

- Na serwerze uruchom usługę **DNS**
- Wpisz nazwę i adres
- Wciśnij przycisk Add
- Wklej do ramki zrzut okna Services-DNS

### **Konfiguracja usługi DNS na komputerach ze stałymi adresami IP**

*Adres serwera DNS należy wpisać ręcznie*

*Komputery, którym przydziela adresy serwer DHCP mogą mieć przydzielony DNS automatycznie*

- Wybierz komputer PC1 i zakładkę **Settings** w ustawieniach konfiguracyjnych
- Wpisz adres serwera DNS DNS Server  $10.0.0.1$
- Wybierz zakładkę Desktop i aplikację WebBrowser
- Wpisz adres strony serwera **www.strona.pl** *powinna pojawić się strona internetowa serwera*
- Wklej do ramki zrzut okna ze stroną internetową (widoczna strona i nazwa komputera)
- Skonfiguruj w podobny sposób komputera PC2
- Wyświetl stronę internetową z komputera PC2
- Wklej do ramki zrzut okna ze stroną internetową (widoczna strona i nazwa komputera)
- Uruchom konsolę na komputerze PC2
- Zaloguj się do serwera FTP stosując nazwę a nie adres IP
- Wklej do ramki zrzut okna konsolą po zalogowaniu do serwera FTP

#### **Konfiguracja usługi DNS na komputerach DHCP**

- Wybierz konfigurację serwera DHCP i usługę DHCP
- **DNS Server** • Wpisz adres serwera DNS i naciśnij przycisk **Save** *zmieniony zostanie wpis w tabeli serwerów DNS*
- Wklej do ramki zrzut okna Services-DHCP
- Poczekaj na odświeżenie adresów w komputerach
	- DNS Server: *w komputerach PC3 i PC4 powinna pojawić się informacja o serwerze DNS*
- Wklej do ramki zrzut okna z informacją o adresie IP i serwerze DNS komputera PC3 lub PC4

 $10.0.0.1$ 

 $10.0.0.1$ 

- Wybierz komputer PC3
- Za pomocą polecenia PING sprawdź połączenie z serwerem stosując nazwę DNS (nie adres IP)
- Wklej do ramki zrzut okna z konsoli
- Zaloguj się do usługi FTP za pomocą nazwy DNS
- Wklej do ramki zrzut okna z konsoli
- Uruchom Web Browser na komputerze PC3
- Wyświetl stronę WWW serwera stosując nazwę DNS
- Wklej do ramki zrzut okna przeglądarki (widoczna strona i nazwa komputera)

## **Konfiguracja poczty z DNS**

• Skonfiguruj usługę EMAIL na serwerze

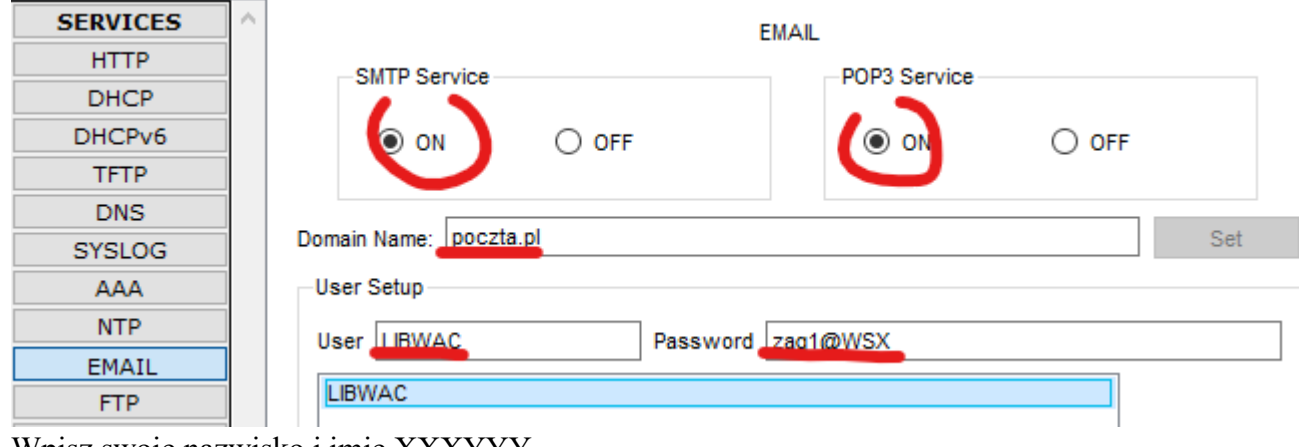

- Wpisz swoje nazwisko i imię XXXYYY
- Wybierz usługę DNS na serwerze

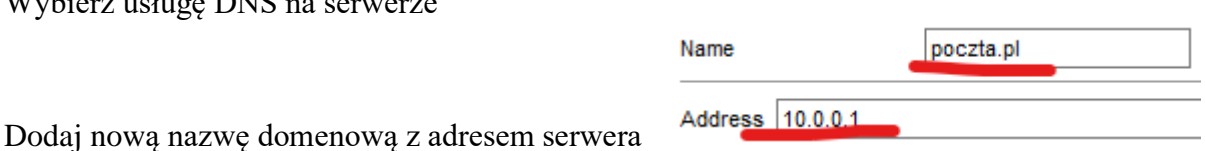

# **Konfiguracja pocztu na kliencie**

- Wybierz konfigurację klienta poczty na komputerze PC1
- Ustaw dane klienta

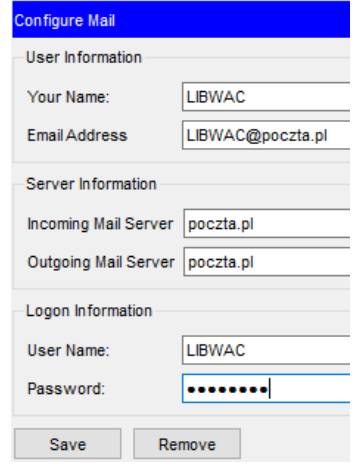

- Wklej do ramki zrzut okna klienta poczty (przycisk Configure Mail)
- Wyślij wiadomość do "samego siebie" na adres [XXXYYY@poczta.pl](mailto:XXXYYY@poczta.pl)
- Odbierz wiadomość przyciskiem Receive
- Wklej do ramki zrzut okna z odebranymi wiadomościami

# **Firewall**

## **Ustawienia Firewall – konfiguracja reguł**

*komputerowi o adresie 10.0.0.10 blokujemy dostęp do HTTP komputerowi o adresie 10.0.0.11 blokujemy dostęp do FTP*

• Wejdź do konfiguracji serwera i wybierz zakładkę Desktop

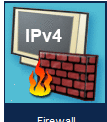

- Uruchom usługę Firewall
- Włącz usługę Service
- 

• Action: **Deny** *zabraniamy dostępu*

 $\circledcirc$  on  $\circlearrowright$  off

- Protocol: **TCP**
- Remote IP: **10.0.0.10** *komputer, dla którego definiujemy regułę*
- Remote Wildcard Mask: **0.0.0.0** *reguła tylko dla jednego komputera (0 – dopasowanie 1 – ignorowanie)*
- Remote Port: **any** *wszystkie porty*
- 
- Local Port: **80** *na tym porcie działa HTTP*
- Naciśnij przycisk ADD, aby dodać regułę
- Wklej do ramki zrzut okna Firewall z dodaną regułą
- Wybierz komputer o adresie 10.0.0.10
- Spróbuj otworzyć stronę o adresie 10.0.0.1
- Wklej do ramki zrzut okna Web Browser *strona nie zostanie wyświetlona, bo blokuje ją zdefiniowana reguła zapory sieciowej*
- Spróbuj wysłać PING (lub pakiet PDU) z komputera do serwera *nie można wysłać PINGa – cały ruch z serwera został zablokowany*
- Wklej do ramki zrzut okna zdarzeń

## **Jak odblokować ruch dla pozostałych usług?**

- Uruchom na serwerze usługę Firewall
- Stwórz nową regułę, jak pokazuje obrazek

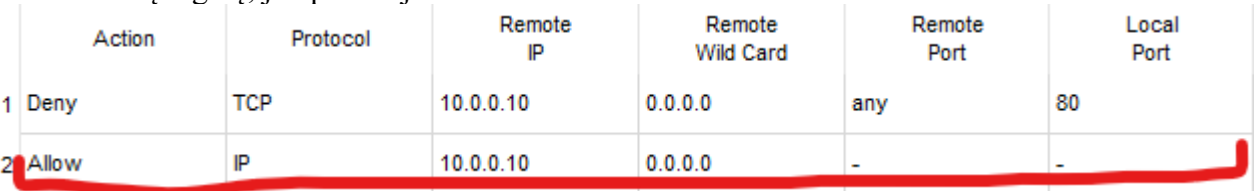

- Wejdź na komputer o adresie 10.0.0.10
- Spróbuj wysłać PINGa do serwera *teraz filtr przepuszcza ruch pomiędzy serwerem a komputerem 10.0.0.10*
- Wklej do ramki zrzut okna konsoli
- Spróbuj wysłać PING (lub pakiet PDU) z serwera do komputera 10.0.0.11 *Reguła działa tylko dla komputera o adresie 10.0.0.10, ale pozostałe komputery są nadal blokowane Co zrobić? Należy skonfigurować pozostałe komputery lub utworzyć regułę dla wszystkich komputerów (wild card)*
- Wklej do ramki zrzut okna zdarzeń

#### **Jak odblokować ruch dla pozostałych komputerów?**

- Uruchom na serwerze usługę Firewall
- Wpisz nową regułę, jak pokazuje obrazek

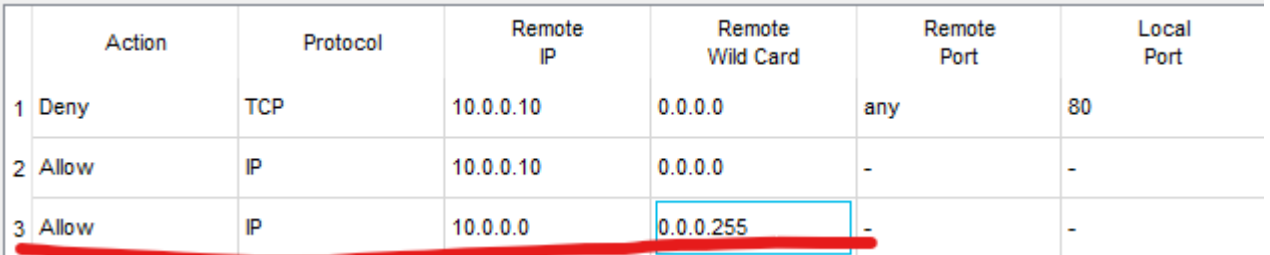

*Zmienione Wild Card oznacza, że filtr przepuszcza ruch dla wszystkich komputerów, które na czwartym oktecie mają dowolny adres 0d 10.0.0.1 do 10.0.0.255*

- Wejdź na komputer o adresie 10.0.0.11
- Spróbuj wysłać PING (lub pakiet PDU) do serwera *ruch sieciowy jest odblokowany na tym i na pozostałych komputerach*
- Wklej do ramki zrzut okna zdarzeń
- Sprawdź jeszcze raz komunikację pomiędzy komputerami a serwerem (PDU) *wszystkie komputery mają komunikację z serwerem i wszystkie łączą się między sobą*
- Wklej do ramki zrzut okna PDU List Window
- Sprawdź jeszcze raz wyświetlanie stron WWW *komputer PC1 nie wyświetla stron WWW, pozostałe komputery wyświetlają*
- Wklej do ramki zrzut okna WWW z PC1 i PC4

### **Spróbuj w podobny sposób zablokować usługę FTP na komputerze PC2**

• Wklej do ramki zrzut z potwierdzający wykonanie zadania